### **CØNCEPTRØNIC®**

The Concept of Global Communication

### **Setting security with the C54APM and the C54RU/RC/Ri**

This manual will help you to set security on the C54APM and the C54RU/RC/Ri. With security, your wireless connection will not be available for other people who do not know about the security settings.

#### **GENERAL NOTE: When changing settings on the C54APM, make sure you are connected with the supplied Ethernet cable instead of the wireless connection!!**

#### **Setting WEP Security on the C54APM.**

WEP Security can be used with all supported operating systems. To enable WEP Security, follow the next steps:

1. Open Internet Explorer, and type in the adressbalk the IP address of the access point. (Default: **HTTP://10.0.0.1/**)

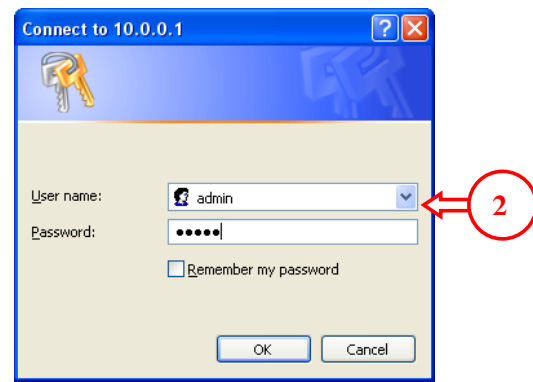

2. Enter the Username and Password for the router (Default: **admin** / **admin**) (Username and password can be in capitals in some versions of the C54APM)

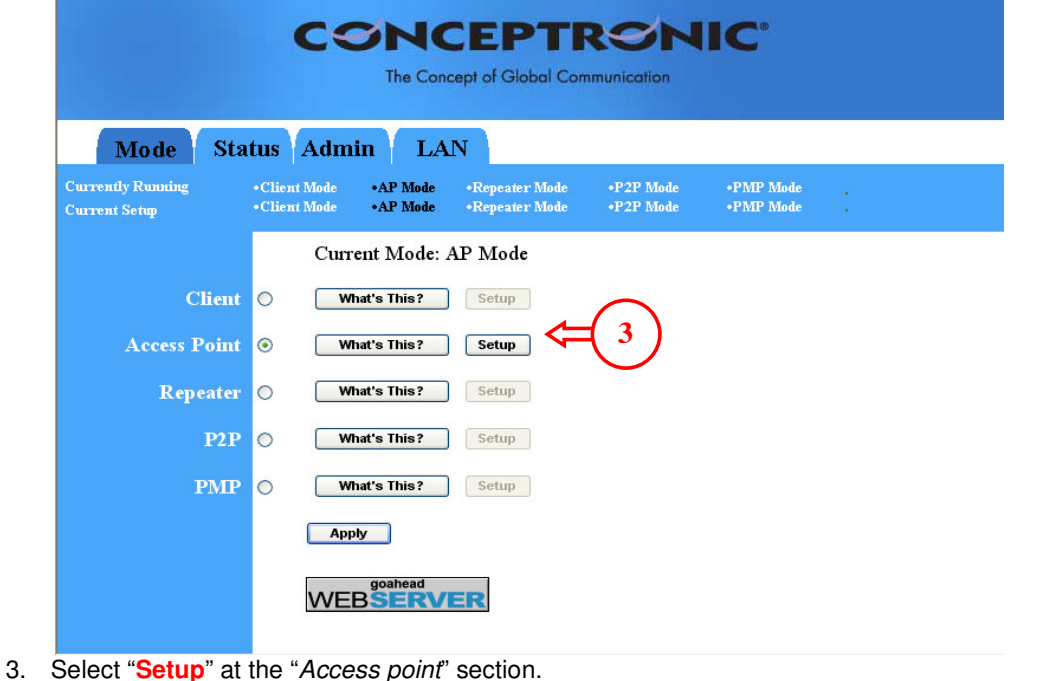

**CØNCEPTRØNIC** It's more than just a concept... Concept... The Concept of Global Communication It's a lifestyle... Your lifestyle!<sup>estyle!</sup> check it out: www.conceptronic.net

## **CONCEPTRONIC®**

The Concept of Global Communication

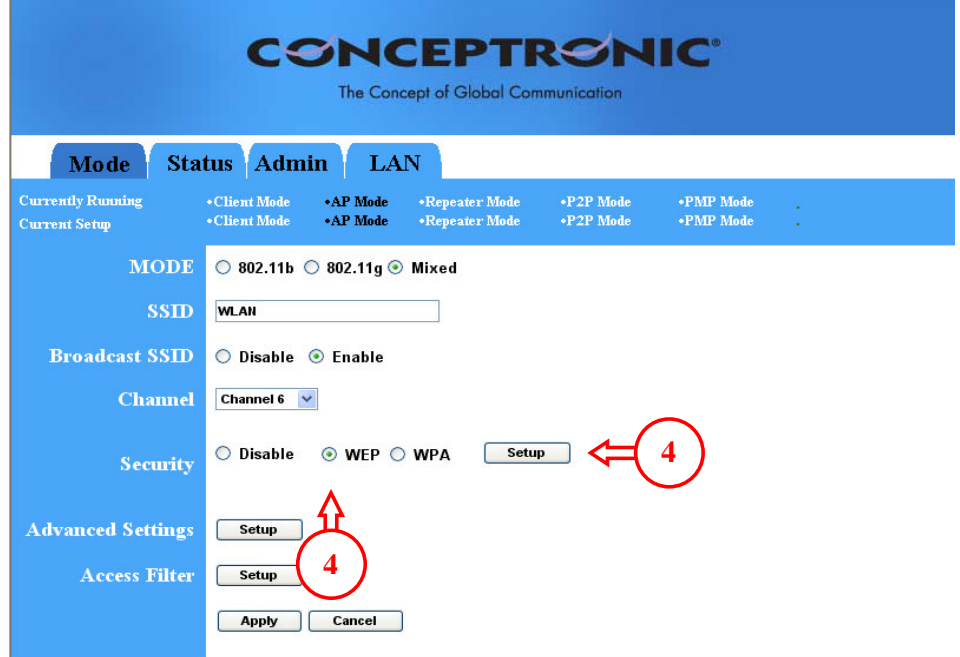

4. Select the option "**WEP**", and click on "**Setup**".

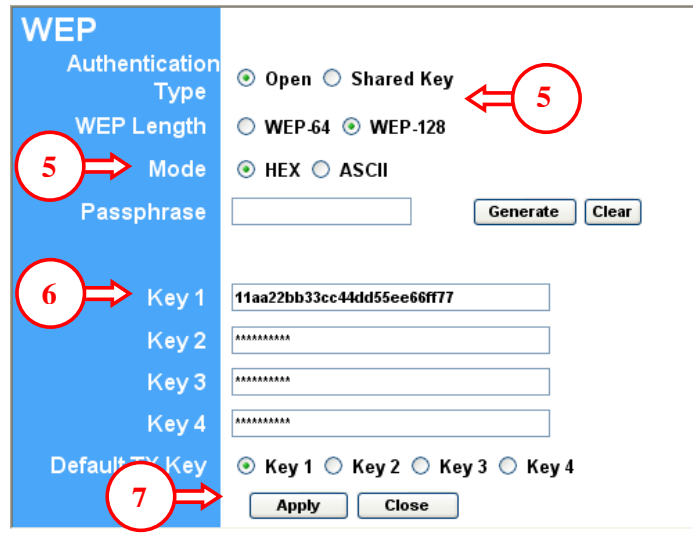

- 5. Set the Authentication Type to "**Open**", the WEP Length to "**WEP-128**" and the Mode to "**HEX**".
- 6. Set the Default TX Key to "**Key 1**" and enter an encryption key in the field "**Key 1**". This key must be 26 characters and can contain the numbers 0 to 9 and the letters A to F. Remember this key! You will need it to configure the wireless card for connection!
- 7. Press "**Apply**".

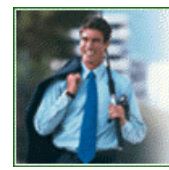

It's more than just a concept... Concept... It's a lifestyle... Your lifestyle!

**CONCEPTRONIC** 

The Concept of Global Communication

check it out: www.conceptronic.net

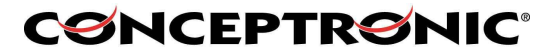

The Concept of Global Communication

The access point will display the following message:

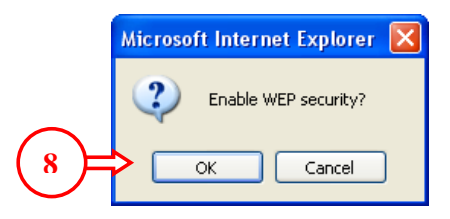

8. Press "**OK**" to save the WEP security settings. The router will countdown for enabling the settings, like the picture below:

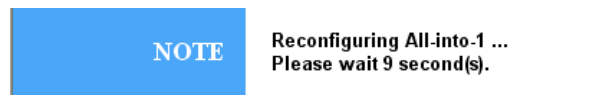

9. When the access point returns to the main configuration screen you can close your Internet Browser.

The next steps will configure the C54RU/RC/Ri for the WEP encryption:

10. Connect your Wireless device to the computer.

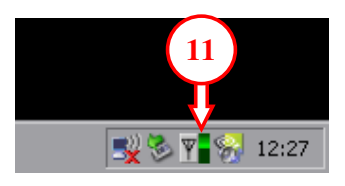

11. Double-click on the Conceptronic Utility in the taskbar. The Conceptronic Utility will come up. You will see that the WLAN network is secured with WEP Security.

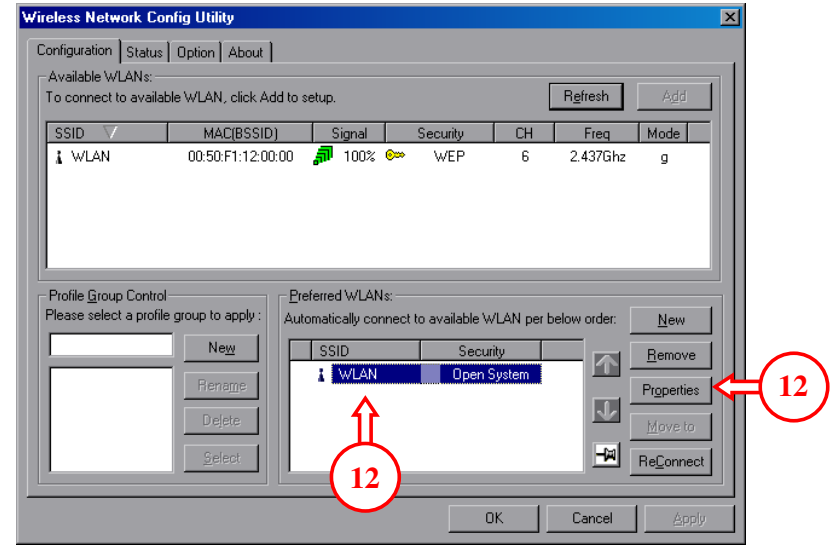

12. In the "**preferred WLAN's**" section, select "**WLAN**" and press "**Properties**".

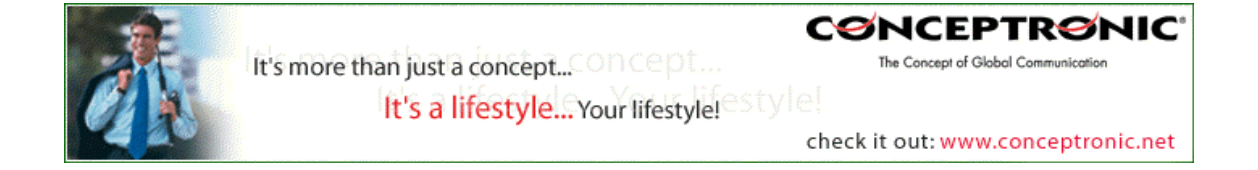

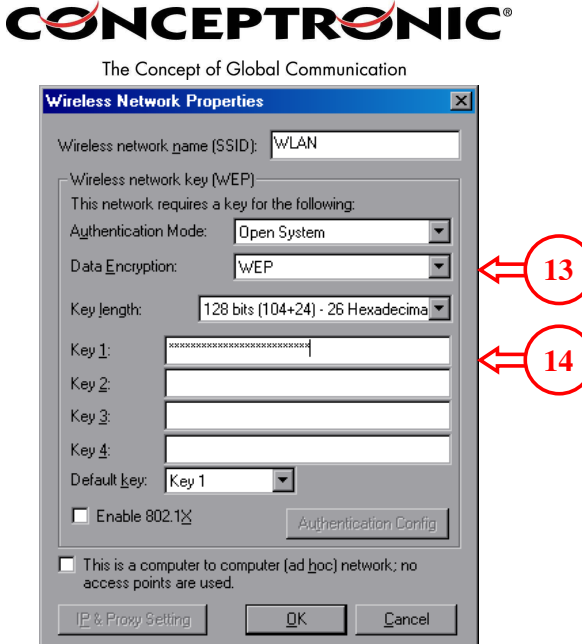

- 13. At the Properties Page, set the Authentication Mode to "**Open System**", the Data Encryption to "**WEP**" and the Key length to "**128 Bits (104+24) – 26 Hexadecimal**".
- 14. Enter the key from step 7 in the field of Key 1 and press "**OK**".

The wireless connection is now available with WEP security.

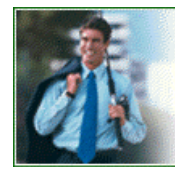

**CONCEPTRONIC** 

The Concept of Global Communication

check it out: www.conceptronic.net

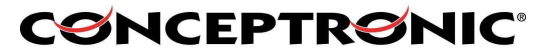

The Concept of Global Communication

### **Setting WPA Security (Only for Windows 2000 and Windows XP)**

WPA Security can only be used with Windows 2000 and Windows XP. WPA is more secure, and simpler to install than WEP security.

To enable WPA Security, follow the next steps:

1. Open Internet Explorer, and type in the adressbalk the IP address of the access point (Default: **HTTP://10.0.0.1/**)

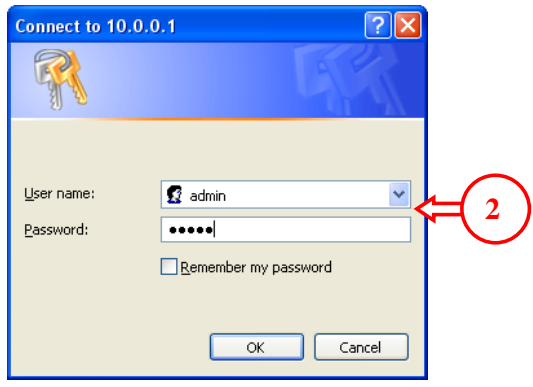

2. Enter the Username and Password for the router (Default: **admin** / **admin**) (Username and password can be in capitals in some versions of the C54APM)

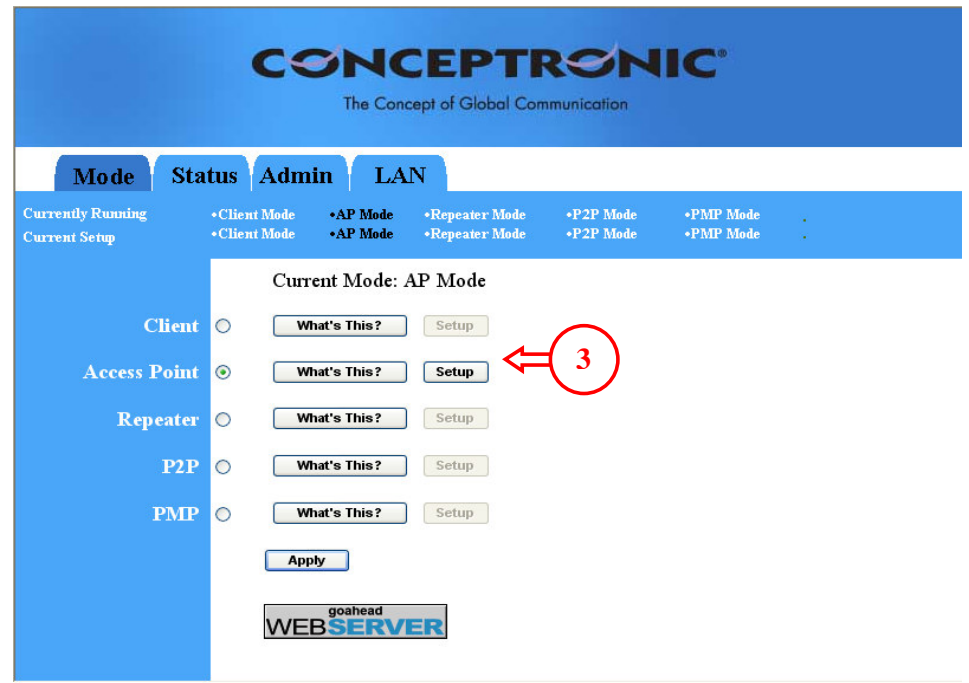

3. Select "**Setup**" at the "Access point" section.

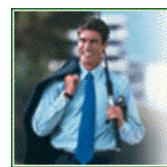

**CØNCEPTRØNIC** The Concept of Global Communication

check it out: www.conceptronic.net

# **CØNCEPTRØNIC®**

The Concept of Global Communication

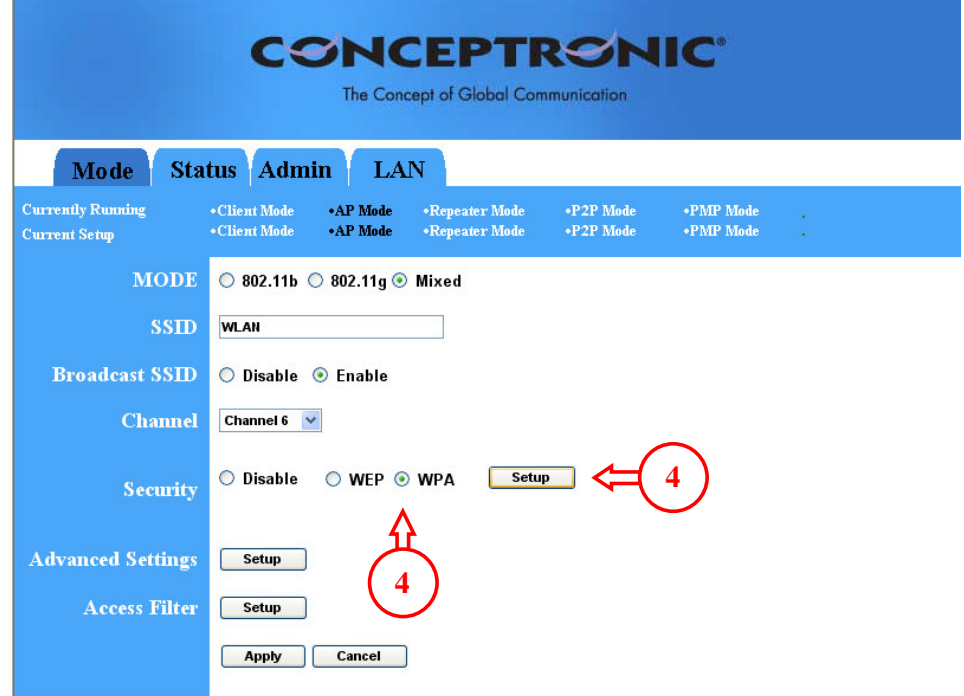

4. Select the option "**WPA**", and click on "**Setup**".

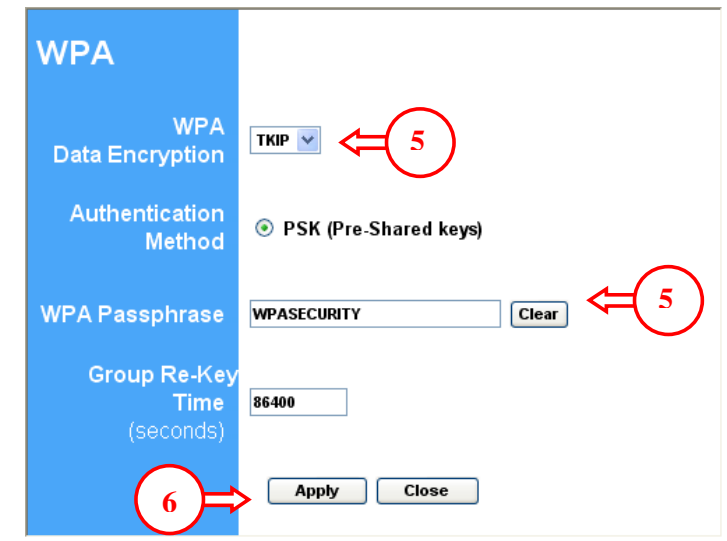

- 5. Set the "WPA Data Encryption" to "**TKIP**" and enter a Pass phrase in the "WPA Passphrase" field. This key needs to be at least 8 characters. Remember this key! You will need it to configure the wireless card for connection!
- 6. Press "Apply".

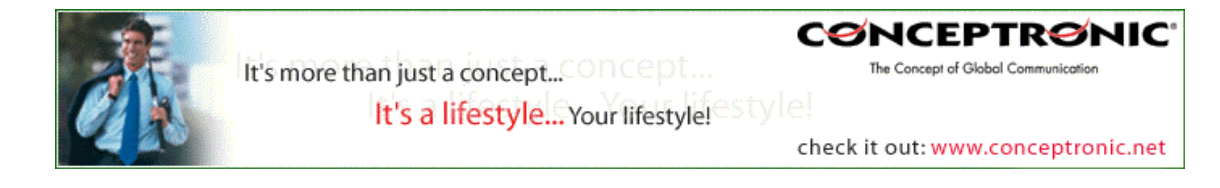

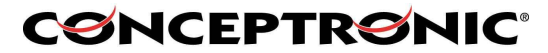

The Concept of Global Communication

The access point will display the following message:

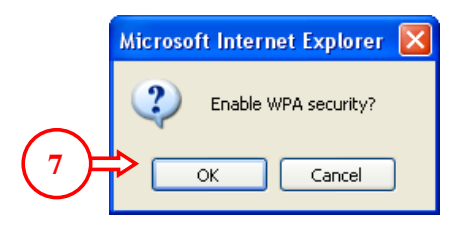

7. Press "**OK**" to save the WPA security settings. The router will countdown for enabling the settings, like the picture below:

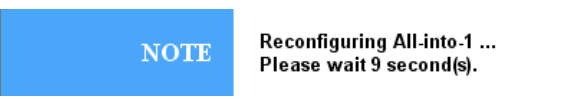

8. When the access point returns to the main configuration screen you can close your Internet Browser.

The next steps will configure the C54RU/RC/Ri for the WEP encryption:

9. Connect your Wireless device to the computer.

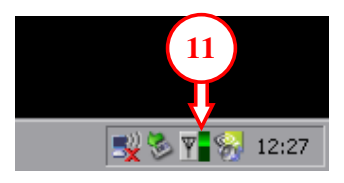

10. Double-click on the Conceptronic Utility in the taskbar. The Conceptronic Utility will come up. You will see that the WLAN network is secured with WPA Security.

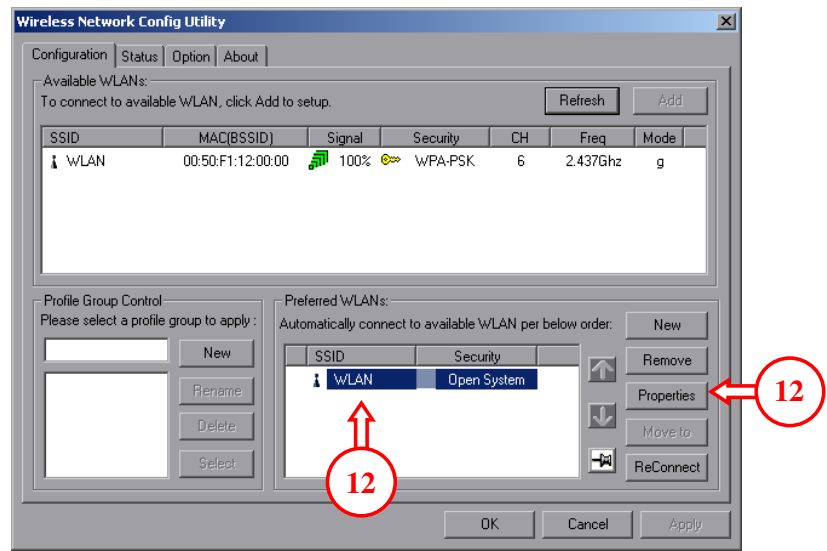

11. In the "**preferred WLAN's**" section, select the WLAN and press "**Properties**".

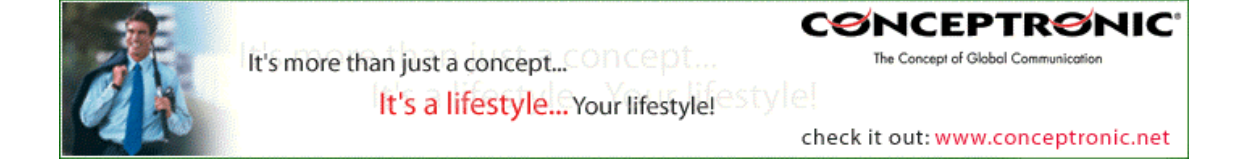

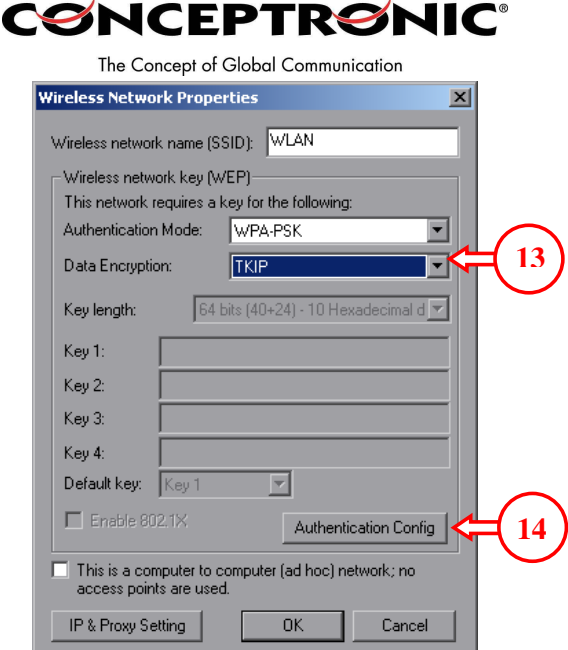

- 12. At the Properties Page, set the Authentication Mode to "**WPA-PSK**" and the Data Encryption to "**TKIP**".
- 13. Press "**Authentication Config**".

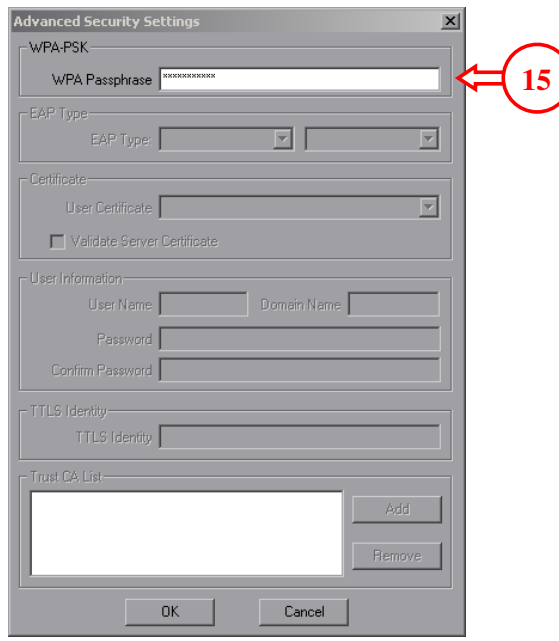

- 14. Enter the WPA string from step 5 in the field for WPA Pass phrase and press "**OK**".
- 15. At the Properties Page, press "**OK**".

The wireless connection is now available with WPA security.

Copyright © 2005 2L International BV. All rights reserved. Written by Daniël Lassche.

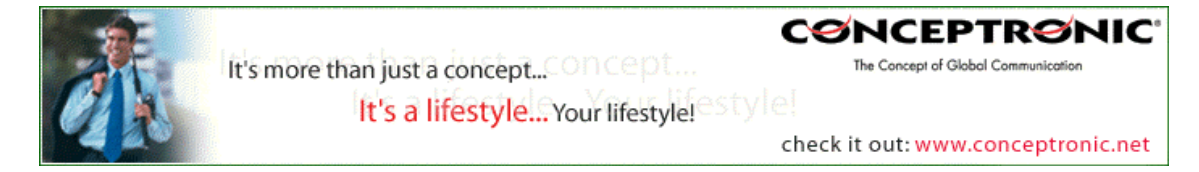